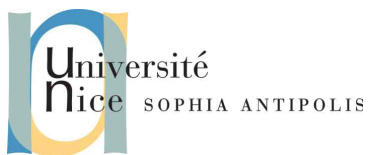

## **Création et gestion de documents (C2i) TD 10/12 : HTML, CSS : Révisions, TD noté**

Ce TD est une série d'exercices qui ressemblent grandement à ce qui a été fait en TD7 et TD8. Il n'y a rien de nouveau à connaître (à part pour l'exercice n°4 qui vous « apprend à apprendre » par vous même !) et le résultat des exercices sera noté dans le cadre du contrôle continu.

#### *Tous documents autorisés.*

#### *Discussions / échanges / partage entre étudiants interdits.*

*Durée : 1h* 

*Le barème est sur 60 points. La note sera ramenée sur 20 point par une simple division par 3.* 

### **PENSEZ A SAUVEGARDER REGULIEREMENT VOTRE TRAVAIL !**

### **1. Exercice n°1 : Validation syntaxique HTML** *(12 points)*

- 1. Récupérez les éléments requis pour ce TD, décompressez-les et copiez-les dans un nouveau dossier nommé TD10 dans votre espace DropBox.
- 2. Ouvrez le fichier 01-validation.html dans votre éditeur de code préféré.
- 3. A l'aide de l'outil de validation du W3C, vérifiez sa validité.
	- (a) Si le document n'est pas valide, effectuez les corrections nécessaires pour qu'il n'y ait plus aucune erreur, et plus qu'un seul warning, qui soit : « Using experimental feature: *HTML5 Conformance Checker.* »
- 4. Vérifiez que la page s'affiche et fonctionne correctement.
- 5. Assurez-vous d'avoir la bonne indentation.
- 6. Sauvegardez votre fichier dans votre espace DropBox.

### **2. Exercice n°2 : Création de page web - HTML** *(20 points)*

- 1. Créez un nouveau document HTML, nommé 02-demo.html. Sauvegardez-le dans votre espace DropBox puis ouvrez-le avec votre éditeur de code préféré.
- 2. Le document aura la syntaxe habituelle (entêtes, doctype...) et pour titre : « Création d'une page web ». *(2 points)*
- 3. Ajoutez un titre de premier niveau, qui contiendra : « BAT3 24 Avril 2014 TD noté sur la création de pages web ». *(1 point)*
- 4. Ajoutez un titre de deuxième niveau qui contiendra : « Rédaction et structuration de contenu » *(0,5 point)*
- 5. Ajoutez un paragraphe avec ce contenu : « Ceci est un paragraphe, tout ce qu'il y a de plus standard dans la rédaction de contenu, mais pour arriver à l'afficher correctement en HTML, il y a déjà pas mal de code qui est requis ! » *(0,5 point)*
- 6. Ajoutez un tableau avec 2 colonnes : « nom » et « prénom », et 2 lignes : une pour les titres de colonnes, l'autre avec votre nom et votre prénom ! *(2 points)*
- 7. Ajoutez un titre de deuxième niveau qui contiendra : « Ajout d'images ». Ajoutez un paragraphe dans lequel vous allez insérer : *(3 points)*
	- (a) le logo HTML5 qui vous est fourni, dans le fichier images/03-HTML5.png.
	- (b) le caractère "+"
	- (c) le logo de CSS3 qui vous est fourni, dans le fichier images/04-CSS3.jpg.
- 8. Ajoutez un titre de deuxième niveau qui contiendra : « Validité de la page » puis ajoutez un paragraphe qui contiendra le texte : « Il est fondamental que la page soit syntaxiquement correcte. C'est pour cela que le W3C met à notre disposition des outils tels que : » *(0,5 point)*

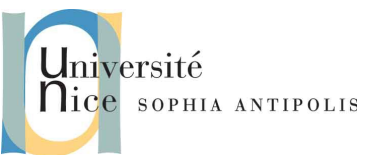

## **Création et gestion de documents (C2i) TD 10/12 : HTML, CSS : Révisions, TD noté**

- 9. Ajoutez une liste non ordonnée, qui contiendra deux éléments : un lien vers le validateur HTML du W3C, et le texte « Validateur HTML », et un lien vers la validateur CSS du W3C et le texte « Validateur CSS ». *(3 points)*
- 10. Ajoutez un titre de deuxième niveau qui contiendra : « Originalité : c'est forcément avec CSS ! ». Ajoutez un paragraphe qui contiendra le texte : « le contenu de cette page HTML n'est absolument pas mis en forme. Pas de couleur, pas de saut de ligne, pas d'alignement du texte. C'est le rôle de CSS ! » *(0,5 point)*
- 11. Ajoutez, le plus simplement, possible un lien qui permette de remonter tout en haut de la page avec pour texte « Retour en haut ». *(2 points)*
- 12. Vérifiez que vous avez respecté les espaces et l'indentation du code. *(2 points)*
- 13. Vérifiez que votre fichier est valide. *(3 points)*
- 14. Sauvegardez votre fichier dans votre espace DropBox.

### **3. Exercice n°3 : mise en forme de page web - CSS** *(22 points)*

- 1. Créez un nouveau document nommé 05-demo.css, sauvegardez-le dans votre espace DropBox dans le dossier css, puis ouvrez-le avec votre éditeur de code préféré.
- 2. Associez votre nouveau fichier avec la page 02-demo.html. *(1 point)*
- 3. Voici les spécifications visuelles souhaitées pour la page HTML :
	- (a) le fond doit être gris et le texte blanc. *(1 point)*
	- (b) le titre de premier niveau est en taille 2em, centré, et de couleur orange. *(1 point)*
	- (c) les titres de deuxième niveau sont en vert, taille 1,5em et soulignés. *(1 point)*
	- (d) les paragraphes ont une indentation de 3em. *(1 point)*
	- (e) la liste non ordonnée s'affiche comme si elle était ordonnée, et avec des chiffres romains majuscules. *(2 points)*
	- (f) le « + » situé entre les deux logo doit être en taille 5em. *(1 point)*
	- (g) Les logos HTML5 et CSS3 doivent avoir une taille de 100x100 pixels. *(1 point)*
	- (h) Les deux logos ainsi que le « + » doivent être centrés. *(2 points)*
	- (i) Les liens vers les validateurs doivent être en rouge, sans soulignement, mais le soulignement doit apparaître lorsqu'on survole le lien avec la souris. *(2 points)*
	- (j) Les liens vers les validateurs doivent passer en bleu uniquement lorsqu'on clique dessus. *(1 points)*
	- (k) La première lettre des titres h1 et des titre h2 sont en rouge et de dimension 4em. *(2 points)*
	- (l) le tableau doit être formaté ainsi : *(4 points)*
		- 1. 0,5em de marge intérieure (padding) dans les cellules
		- 2. Bordure de 1px de large, continue, blanche pour les cellules
		- 3. Bordure de 1px de large, continue, rouge pour la table

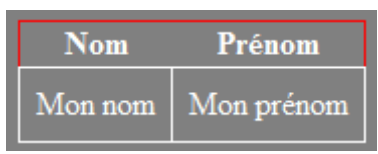

- 4. Vérifiez que vous avez respecté les espaces et l'indentation du code. *(1 point)*
- 5. Vérifiez que votre feuille CSS et votre page HTML sont valides. *(1 point)*
- 6. Sauvegardez vos fichiers dans votre espace DropBox.
- 7. Regardez les grosses lettre rouges ;-)

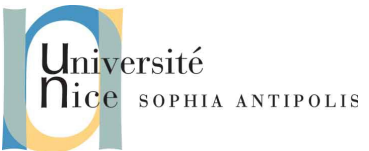

# **Création et gestion de documents (C2i) TD 10/12 : HTML, CSS : Révisions, TD noté**

### **4. Exercice n°4 : Ajouter une favicon !** *(6 points)*

- 1. Vous allez ajouter une favicon à votre page 02-demo.html :
	- (a) Une image vous est fournie dans les éléments du TD et s'appelle 06-polytech.png.
	- (b) Pour y arriver, utilisez le web, les moteurs de recherches et plus vraisemblablement ces liens :
		- <http://www.favicon.cc/>
		- <http://fr.openclassrooms.com/informatique/cours/un-favicon-pour-votre-site>
		- <http://fr.openclassrooms.com/informatique/cours/un-favicon-pour-votre-site/utiliser-le-favicon>
	- (c) le fichier que vous produirez devra s'appeler favicon.ico et être situé directement dans votre dossier TD10 sur votre espace DropBox. *(3 points)*
- 2. Vérifiez que votre favicon s'affiche sur votre page HTML, que votre page est valide, et sauvegardez vos fichiers dans votre espace DropBox. *(3 points)*

## **5. Liens / références / bibliographie**

Les sources suivantes m'ont été bien utiles pour créer ce TD, et vous le seront aussi pour trouver de l'aide sur les balises, la syntaxe, les techniques...

<http://validator.w3.org/> <http://jigsaw.w3.org/css-validator/>

<https://developer.mozilla.org/fr/docs/Web/HTML/Element> [https://developer.mozilla.org/fr/docs/CSS/Reference.](https://developer.mozilla.org/fr/docs/CSS/Reference)

<http://fr.openclassrooms.com/informatique/html/cours> <http://fr.openclassrooms.com/informatique/cours/apprenez-a-creer-votre-site-web-avec-html5-et-css3> <http://www.w3schools.com/html/default.asp> <http://www.alsacreations.com/tutoriels/> <http://www.html5rocks.com/en/resources> <https://developer.mozilla.org/en-US/docs/Web/Guide/HTML/HTML5> <http://diveintohtml5.info/> <http://html5doctor.com/>